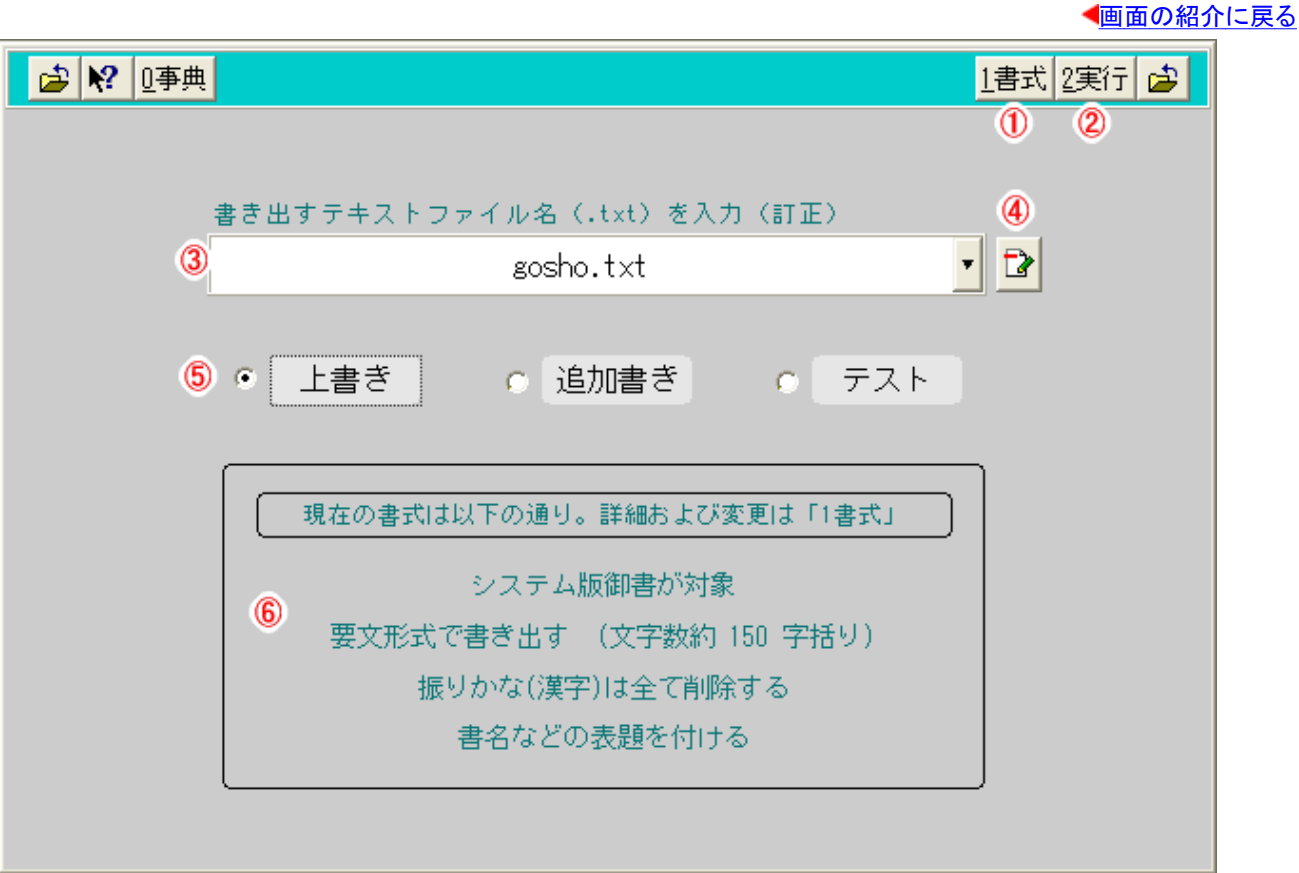

## 書出実行フォーム画面

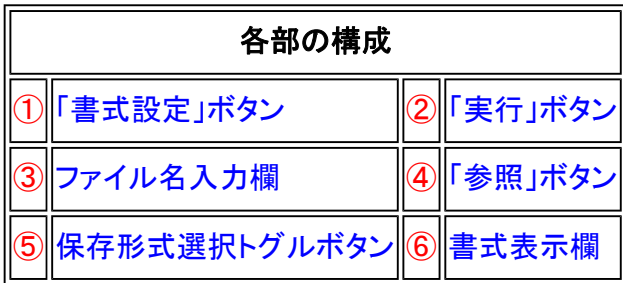

書出実行フォーム画面では、テキストファイル書き出しを実行します。

《書出実行フォーム画面専用機能》

 $\overline{(\text{O})^{\text{I}}^{\text{H}}}$ 式 $\overline{(\text{I})^{\text{H}}}$ 式 $\overline{k}$ 这定)ボタン……書き出しの各種設定をします。(書出設定フォームの説明参照)

2<sup>2実行</sup>(実行)ボタン……書き出しを実行します。

③ファイル名入力欄……書き出すテキストファイル名を入力。(任意のファイル名可能)

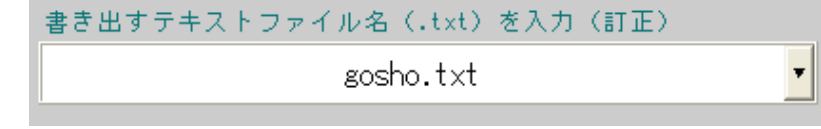

(4) 2 (参照)ボタン……デフォルトフォルダ以外のファイルを参照。

⑤保存形式選択トグルボタン……トグルボタンをチェックし、上書き、追加書き、テストを選択。

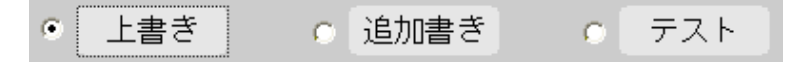

⑥書式表示欄……現在設定している書式を略表示。

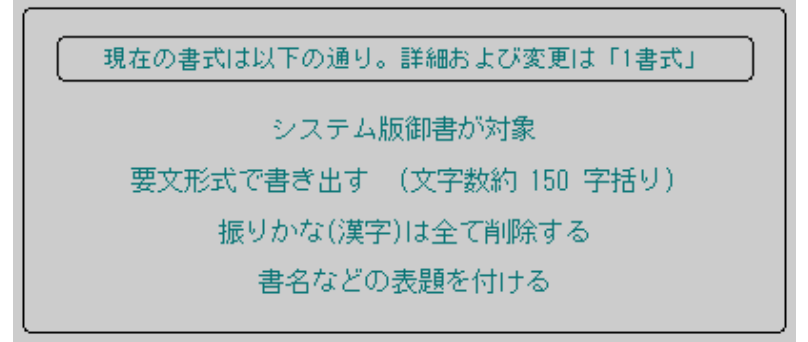

《書出実行フォーム画面への移動》

書出実行フォーム画面への移動は、各フォーム画面上から<sup>7書出</sup>(ボタンの状態が<sup>7書出</sup>の場合は不可)をクリック して移動します。

《便利に書き出す》

システムのデータをテキストファイルとして書き出します。書き出されたテキストファイルを現在ご使用の「一太郎」や 「Word」などで読み込んで編集・印刷してください。一度書き出しに指定したテキストファイル名は記憶されます。最 初の指定で、「一太郎」や「Word」などでいつも使うフォルダ内のファイル名に指定しておくと、次回以降が便利です。

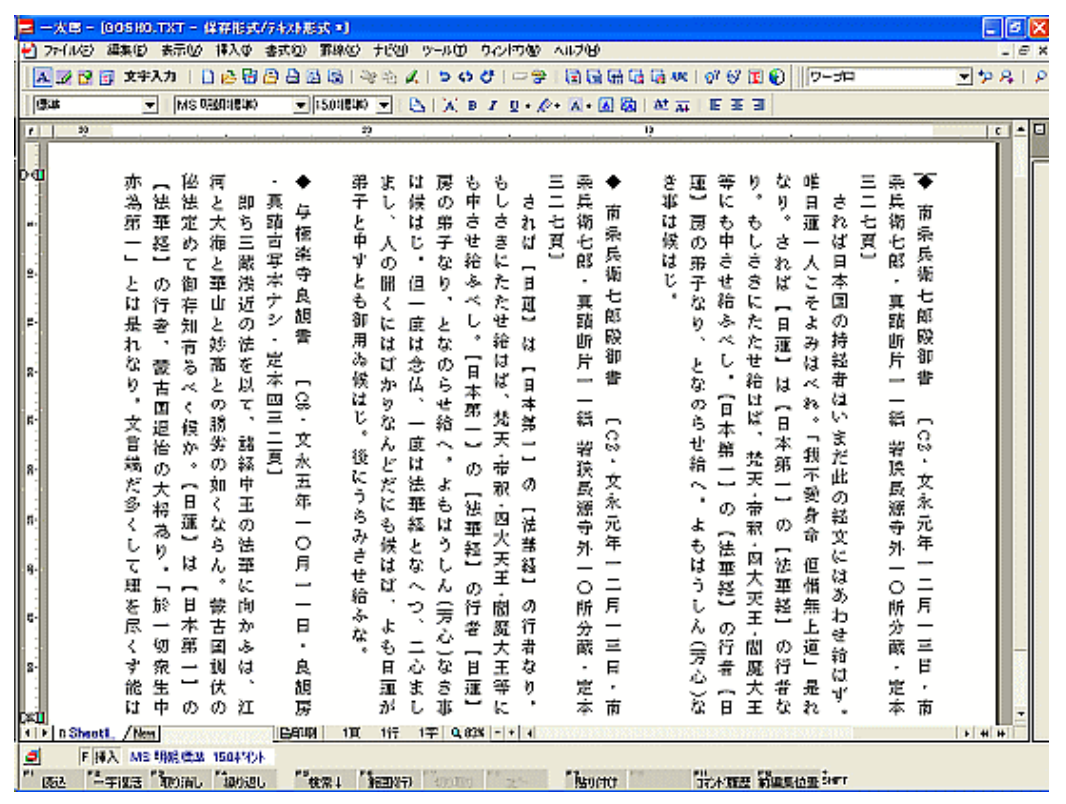

御書本文を要文形式で書き出したテキストファイルを、ワープロ(一太郎)に読み込んだ画面)

## 《フォーム画面によって違う書き出しの方法》

「書出」の方法は、現在表示のフォーム画面によって違いがあります。

①御書本文フォーム画面の場合 :

絞り込み状態にあるとき、「書出書式」にしたがって御書本文をテキストデータとして書き出します。あらかじめ

書き出す御書本文を選んで、絞り込み状態にしておく必要があります。

②御書通読フォーム画面の場合 :

書き出す範囲をドラッグして<sup>7書出</sup>をクリックする方法と、先に<sup>7書出</sup>をクリックしてから範囲を決める方法と2 通りあります。

③御書資料フォーム画面の場合 :

[書名] [系年] [対告] とその各[備考]、それに[解題]を加えて書き出します。複数の御書を絞り込んで(選ん で)おくと一度に書き出せます。

④辞書フォーム画面の場合 :

 [見出項目]とその[よみ]と[語義解説]を書き出します。1頁だけでも全部でも絞り込んだ範囲だけでも書き出 せます。

⑤説明フォーム画面の場合 :

 システム説明を書き出します。フォーム画面から説明を読んでる場合は、そのフォーム画面に関係する範囲 を書き出します。全部のときは「メインメニュー」から入ってください。

《内容を確認して書き出す方法》

「テスト」のトグルボタンをチェックして実行すると、システムの内部処理だけ実行して、実際にはテキストファイルとし て書き出しません。内容を確認してからあらためて<sup>7書出</sup>をクリックして実行するという方法もあります。

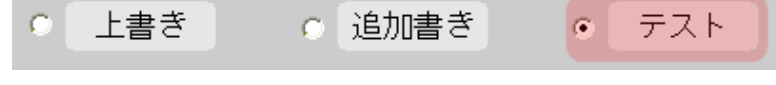

「テスト」を選んだ場合は、あらかじめ内容を確認できる

※詳しくは、「◆書出内容確認フォームの構成と使い方」を参照してください。

▲このページの先頭に戻る

ノ 一 戻る(書出内容確認) 画面選択 次へ(用語調査) ー